## **Instructions on Maintaining your CM/ECF Account**

## **ECF Access**

- 1. Go to the **https://ecf.mnd.uscourts.gov** website.
- 2. Use your login and password to access the ECF system.

## **Maintain Your Account – Utilities Menu**

#### **MAINTAIN USER ACCOUNT INFORMATION – CONTACT INFORMATION**

This section outlines the steps to edit or maintain certain aspects of your ECF account with the Court or to view a log of your transactions.

1. Click **Utilities > Your Account > Maintain Your Account**

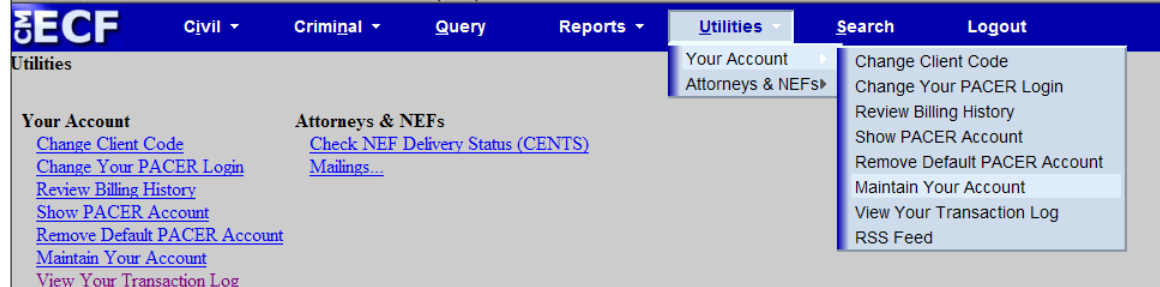

The following window will appear:

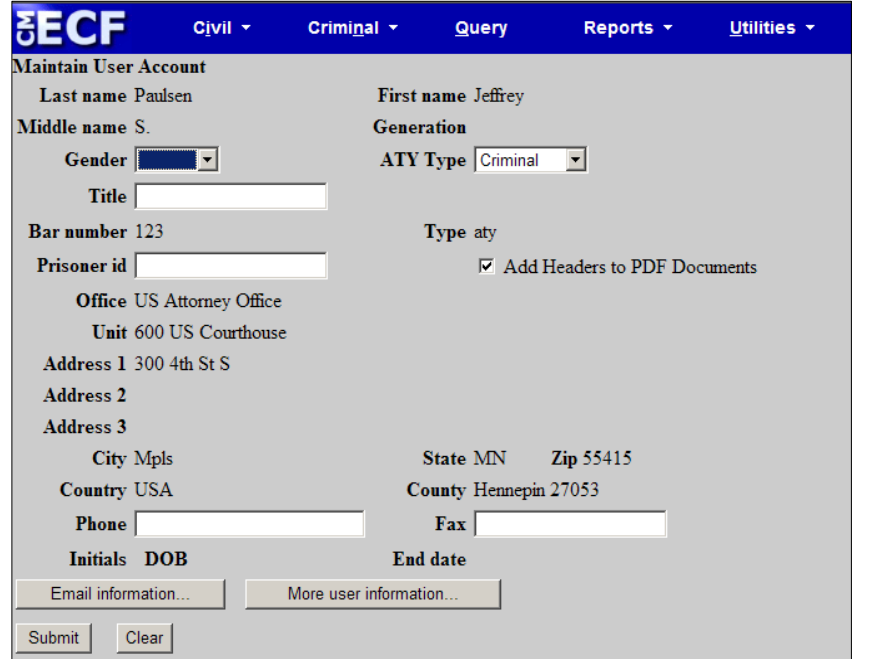

NOTE: This screen displays all of the registration information contained within the ECF database for your account with the Court. This information must be kept up to date with the U.S. District Court.

If an attorney is linked to a law firm, the law firm address may not be editable. In this case, call the ECF Helpdesk for assistance in updating your firm information.

- 2. Make desired changes in this window, Click **Submit**
- 3. A confirmation window will appear, Click **Submit** again

The following "update successful" window will appear:

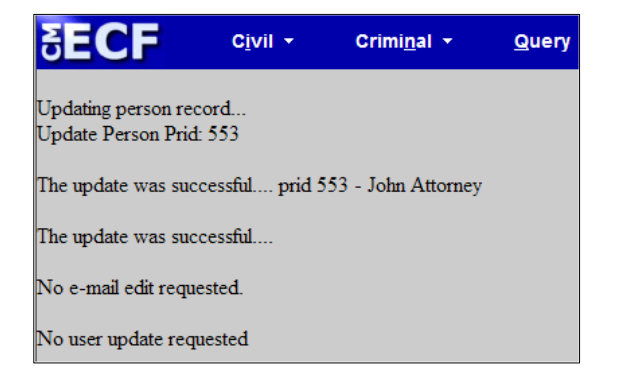

4. **Resume** ECF activities or log out of the system

# **MAINTAIN USER ACCOUNT INFORMATION – CHANGE PASSWORD**

This option is where password may be changed.

## 1. Click **Utilities > Your Account > Maintain Your Account**

The Maintain User Account window will appear

### 2. Click "**More user information"**

The following window will appear:

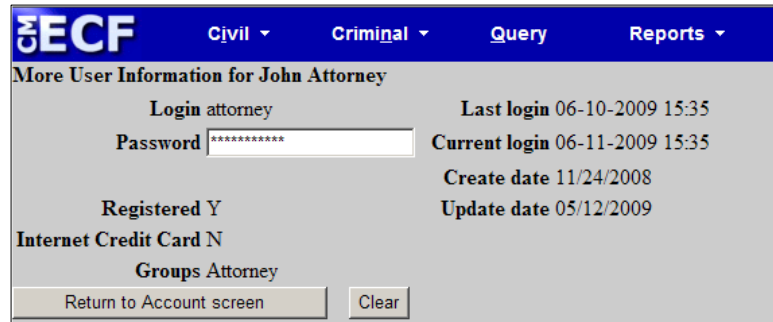

3. Make desired changes in this window, Click **Return to Account screen**, Click **Submit**

4. A confirmation window will appear, Click **Submit** again

The "update successful" window will appear.

5. Resume **ECF** Activities or log out of the system

NOTE: In the Password field, ECF displays a string of asterisks. To change your ECF password, delete the asterisks, type a new password. The actual characters will display until the new password is saved in the database.

ECF Passwords are case-sensitive.

If you misplace your login or password, please contact the ECF Helpdesk with your user name, Federal Bar ID and email address. A new login will be sent to you upon confirmation of the information received.

### **MAINTAIN USER ACCOUNT INFORMATION - EMAIL INFORMATION**

When attorneys receive a CM/ECF Account (i.e., Login and Password), they need to set up their email address in the system. This is also the location to add additional, secondary email addresses to the attorneys' account for receipt of Notices of Electronic Filing (NEF).

### 1. Click **Utilities > Your Account > Maintain Your Account**

The Maintain User Account window will appear:

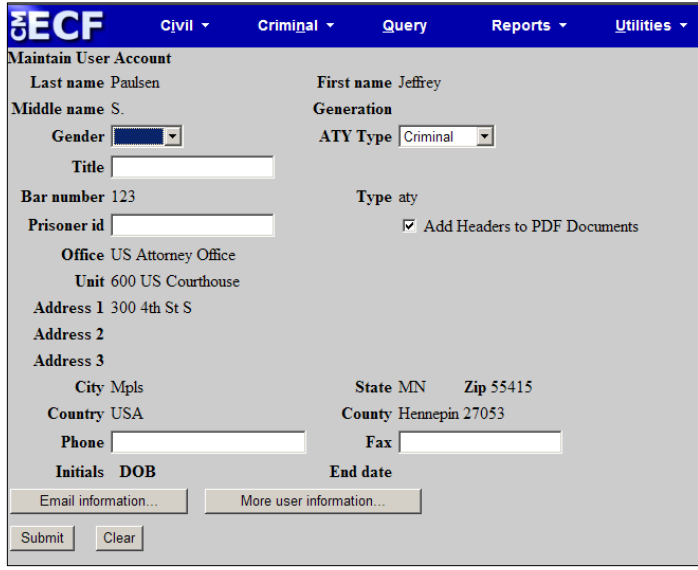

### 2. Click **"Email information"**

The following window will appear:

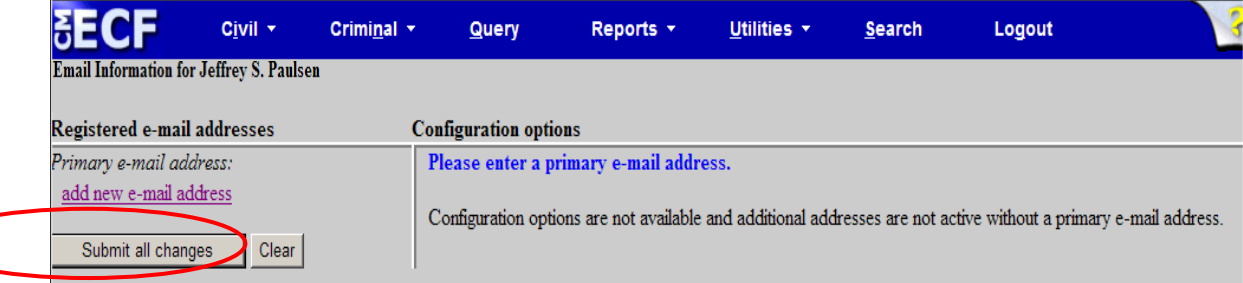

#### 3. Click **"add new e-mail address"**

NOTE: When an item (email link) on the left side of the window is selected, above, the options available and information pertaining to this item will appear on the right side of the window.

#### The following window will appear:

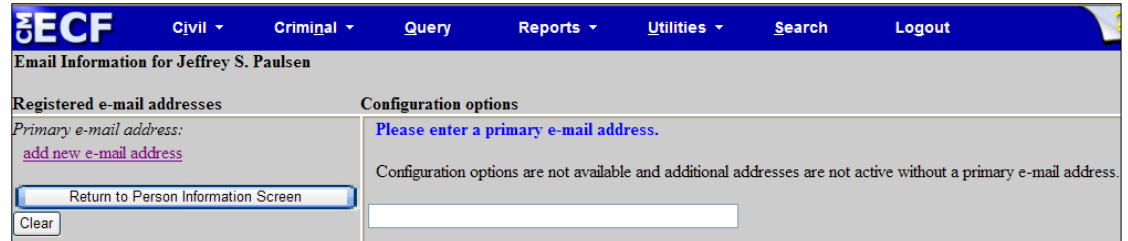

4. Enter the **Primary E-mail Address** for the User's Account

# 5. Select **Additional Options** in the Configuration Options window (seen below)

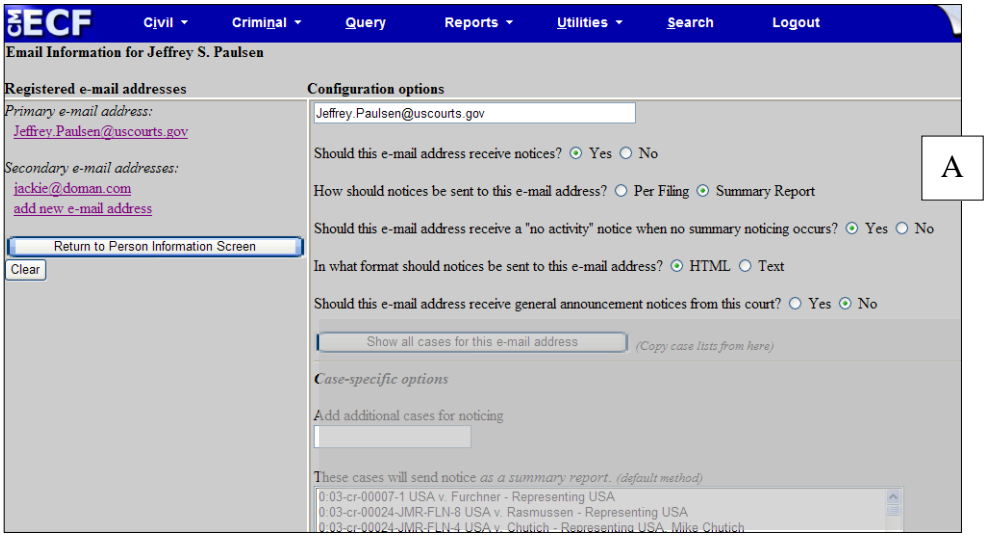

The Additional Options available, in the window above, are described below:

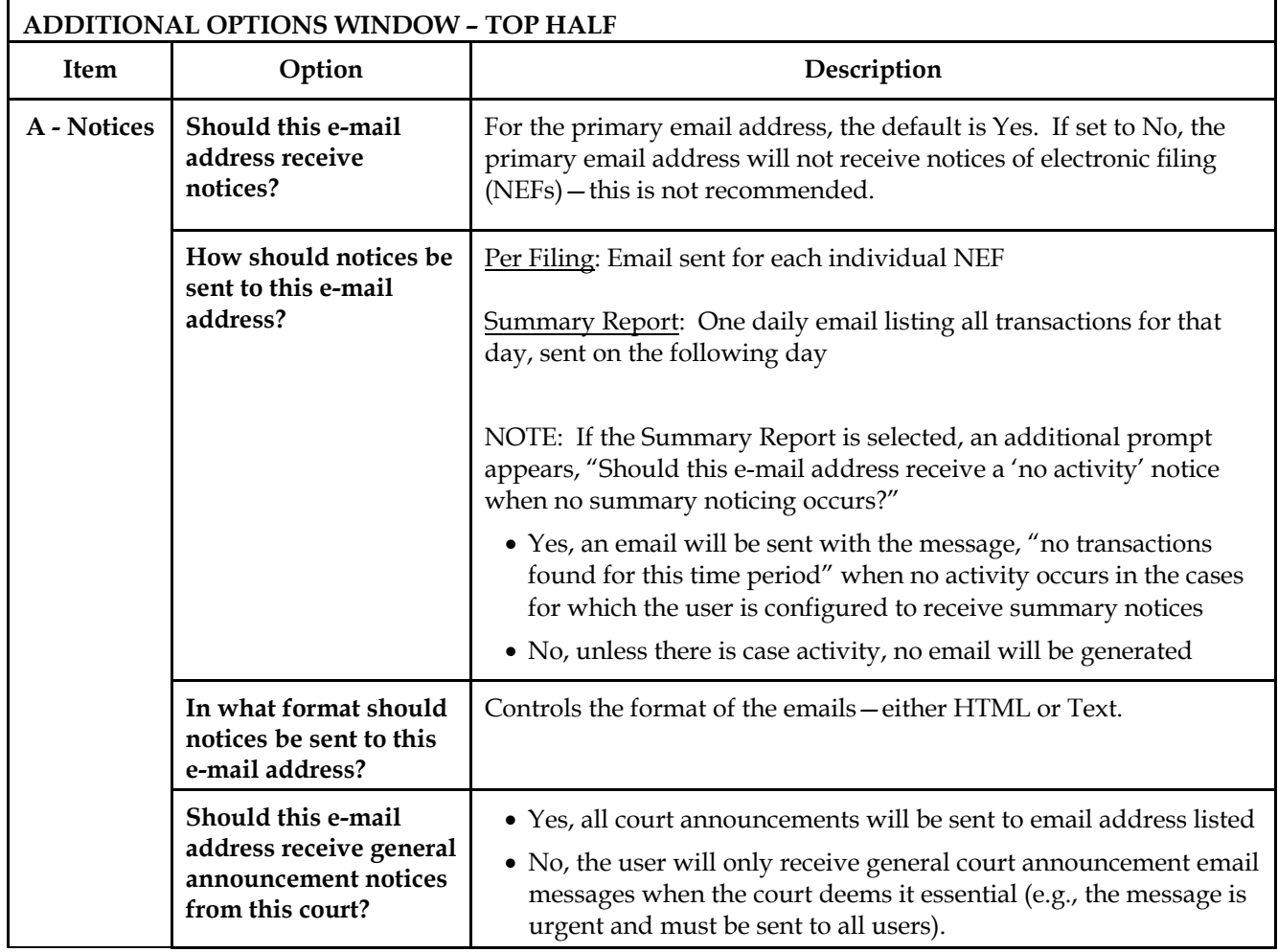

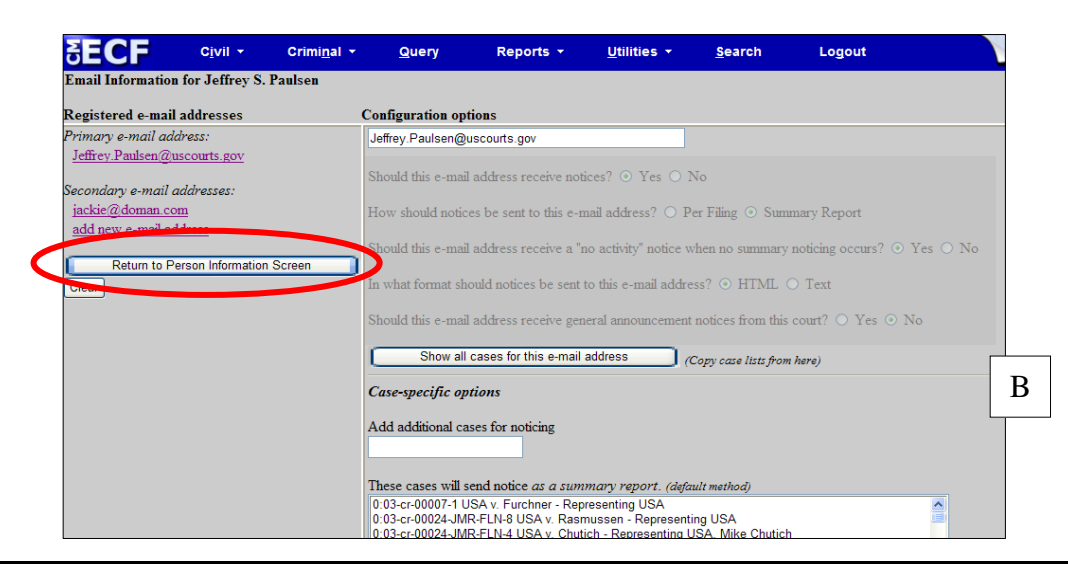

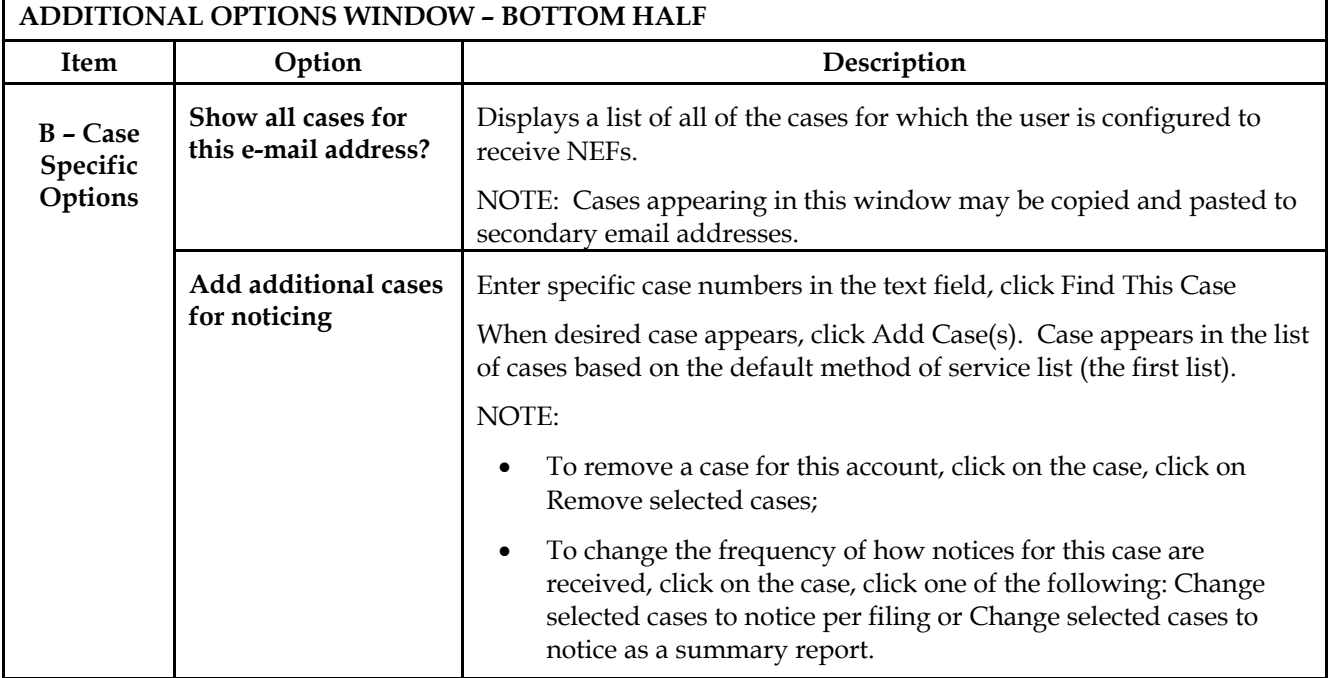

#### 6. After desired settings are made, click **Return to Person Information Screen**

The following window will appear:

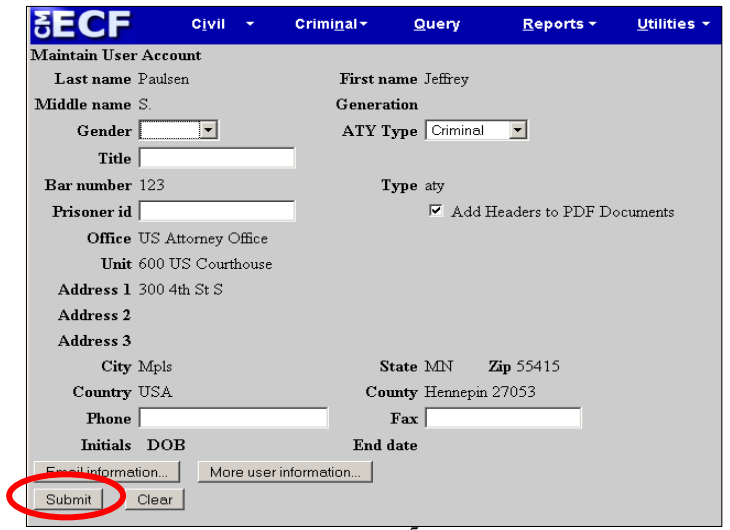

7. Click **Submit**, then **Submit again** (in the window pictured below)

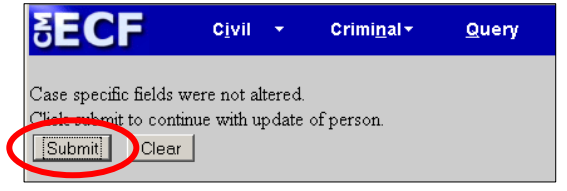

A Notice of Record Update will appear confirming changes made.

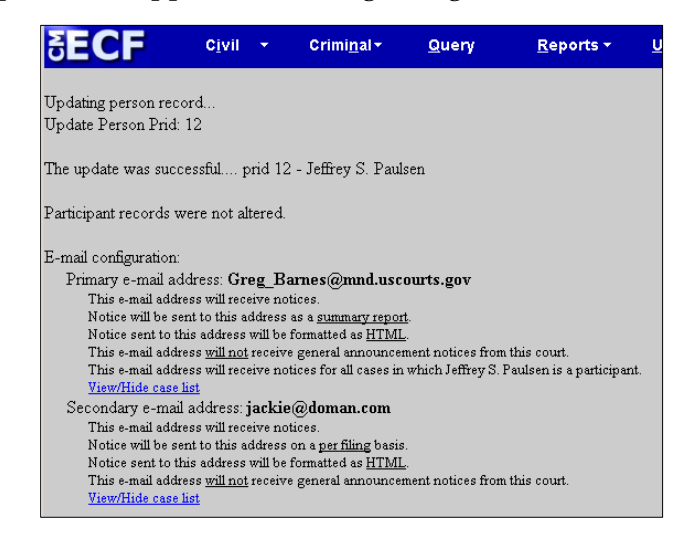

8. **Resume** ECF Activities or log out of the system (see below to add additional email addresses)

#### **If Adding Additional E-mail Address(es):**

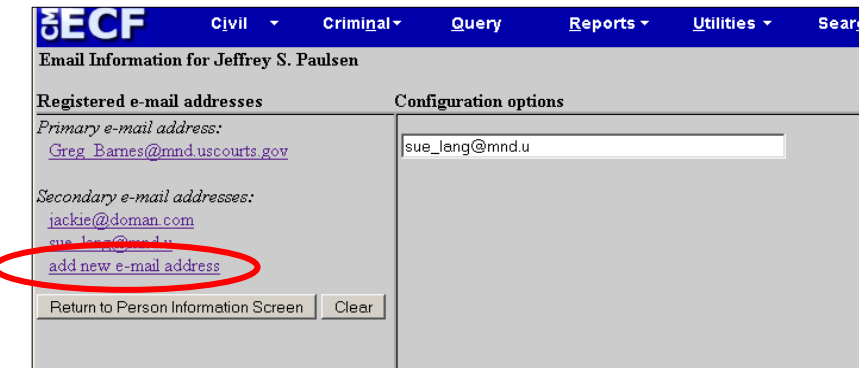

1. Click **Add Additional E-mail Address**, enter e-mail address on right-side of window

The Configuration options window appears:

 $\overline{\mathbf{C}}$ 

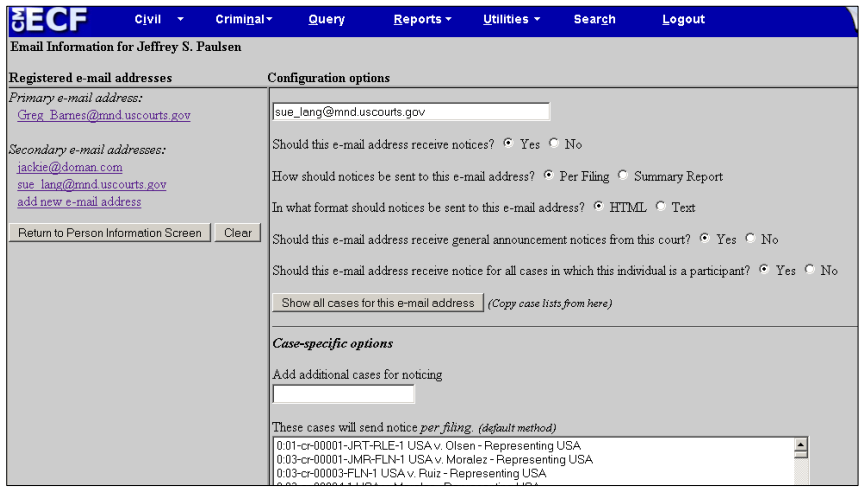

2. Select **desired settings** in the Configuration Options window (seen above)

NOTE: Once the Secondary E-mail Address is entered, the same Additional Options are available.

- 3. When finished making changes, click "**Return to Person Information Screen"**
- 4. Click **Submit**, then **Submit again**
- 5. Continue Filing or Log out of the system